## <span id="page-0-0"></span>**Guia do utilizador do monitor de ecrã plano Dell™ G2410H**

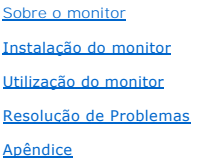

### **Nota, Aviso e Atenção**

**NOTA:** Uma NOTA indica informação importante que lhe ajuda a fazer melhor uso do seu monitor.

**AVISO:** Um AVISO indica um risco potencial de danos ao hardware ou perda de dados e informa como evitar o problema.

**ATENÇÃO: Um sinal de ATENÇÃO indica um risco potencial de danos materiais, ferimentos ou morte.**

## **As informações neste documento estão sujeitas a alterações sem aviso prévio. © 2009 Dell Inc. Todos os direitos reservados.**

Reprodução destes materiais em qualquer maneira sem a permissão por escrito de Dell Inc. é est**r**itamente proibida.

Marcas comerciais usadas neste texto: *Dell* e **o logotipo da Dell são marcas comerciais da Dell Inc;** *Microsoft, Windows,* e Windows NT são ma**rcas registradas da Microsoft**<br>Corporation; *Adobe* é uma marca comercial da

Outros nomes e marcas comerciais podem ser usados neste documento como referência a outros proprietários de nomes ou marcas ou a seus produtos. A Dell Inc. nega<br>qualquer interesse de propriedade em marcas e nomes comerciai

**Model G2410t.** 

**Decembro 2009 Rev. A00**

## <span id="page-1-0"></span>**Sobre o monitor**

**Guia do utilizador do monitor de ecrã plano Dell™ G2410H**

- [Conteúdo da Embalagem](#page-1-1)
- [Características do produto](#page-1-2)
- **O [Identificação dos vários componentes e botões](#page-2-0)**
- **Especificações do monitor**
- **O** Função Plug and Play
- Directrizes relativas à manutenção

## <span id="page-1-1"></span>**Conteúdo da Embalagem**

Seu monitor é enviado com os componentes mostrados abaixo. Verifique se recebeu os componentes e entre em contato com a [Dell](file:///C:/data/Monitors/G2410H/pb/ug/appendx.htm#Contacting%20Dell2) se faltar algum item.

**/ NOTA:** Algumas funções ou mídia não estão disponíveis em alguns países.

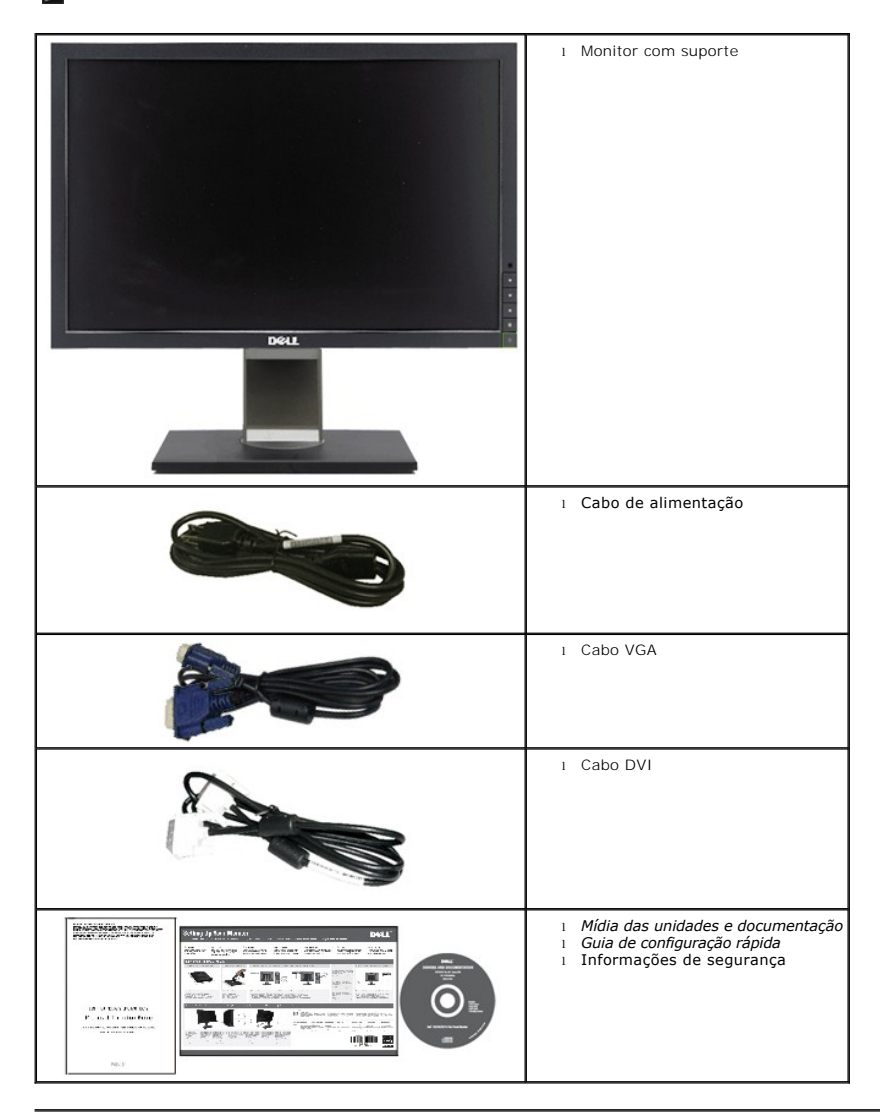

## <span id="page-1-2"></span>**Características do produto**

O monitor de painél plano **Dell™ G2410H** tem uma matriz ativa, transistor de película fina (TFT), monitor de cristal líquido (LCD), e luz de fundo LED. As

características do monitor incluem:

- Área de visualização de 24-polegadas (609.70 mm). Resolução de 1920 x 1080 e ainda suporte para o modo de ecrã inteiro para as resoluções inferiores.
- Largo ângulo de visualização para que possa ver quer esteja sentado ou em pé, ou ande de um lado para o outro.
- Capacidades de ajuste de inclinação, rotação e extensão vertical.
- Capacidade Plug and play caso esta seja suportada pelo seu sistema.
- Ajuste das várias funções através dos menus apresentados no ecrã para uma mais fácil configuração e optimização do ecrã (OSD).

■ Software e media de documentação incluem um arquivo de informação (INF), Arquivo Correspondente à Côr da Imagem (ICM), software de aplicação PowerNap e documentação de produto.

- Função de poupança de energia conforme o estabelecido pela Energy Star.
- Gestão de ativos.

■ Sensor de luz ambiental inteligente (Modo Energy Smart Plus e Energy Smart) que ajustam automaticamente o nível de brilho da tela em tempo-real de acordo ao nível de iluminação do ambiente circundante.

■ Redutor de Iluminação Dinâmica (Modo Energy Smart Plus) que reduz automaticamente o nível de brilho da tela quando a imagem mostrada contém uma alta proporção de áreas luminosas.

- Taxa de Contraste Altamente Dinâmica (DCR).
- Energia de reserva de 0.15W em modo de espera.^
- Eficiência de Energia de até 90%.
- Medidor de Energia mostra o nível de energia sendo consumida pelo monitor em tempo real.
- Classificação Gold EPEAT.
- Redução em Embalagem Plástica.
- Software PowerNap incluído (vem no CD anexado com o monitor).
- Livre de Arsênico / Mercúrio.
- Livre de BER/CER/PVC.^^
- ^Baseado na medida do consumo de energia de reserva usando entrada VGA.
- ^^Exclui Cabo de Alimentação, cabo VGA e DVI.

## <span id="page-2-0"></span>**Identificação dos vários componentes e botões**

### **Vista frontal**

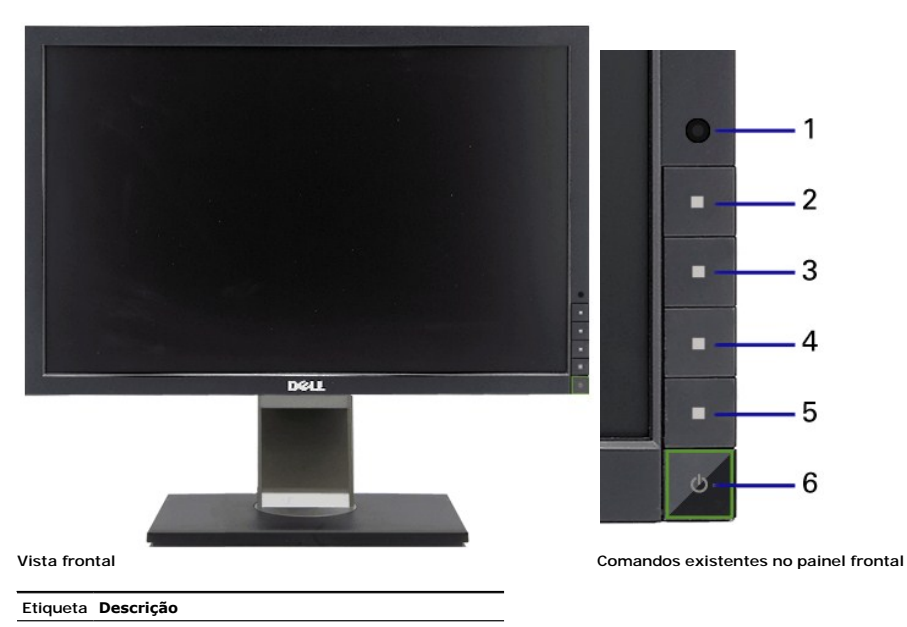

- Lentes Sensores de Luz Ambiental
- Tecla de Atalho 1 / botão Cima
- Tecla de Atalho 2 / botão Baixo
- Botão de menu OSD / botão OK
- botão Voltar / Sair
- Tecla de ligar(com indicador de luz de energia)

### **Vista traseira**

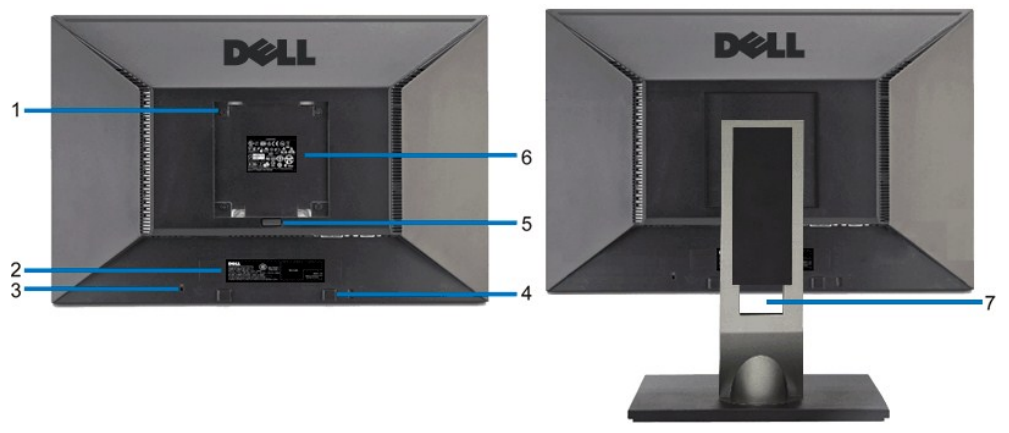

**Vista traseira Vista de trás com a base do monitor**

 Furos de montagem VESA (100mm) (atrás da placa de base instalada) Use para fixar o monitor.

 Etiqueta com número de série em código de barras Consulte esta etiqueta se precisar entrar em contato com o suporte técnico da Dell.

Ranhura da trava de segurança Use uma trava de segurança com a ranhura para proteger o monitor.

**Etiqueta Descrição**

- Suportes de fixação do Dell Soundbar Fixe o Dell Soundbar opcional.
- Botão de remoção da base **Pressione para liberar a base.**
- Etiqueta de classificação reguladora Lista as aprovações reguladoras.
- Furo para passagem dos cabos Organize os cabos passando-os através do furo.

## **Vista lateral**

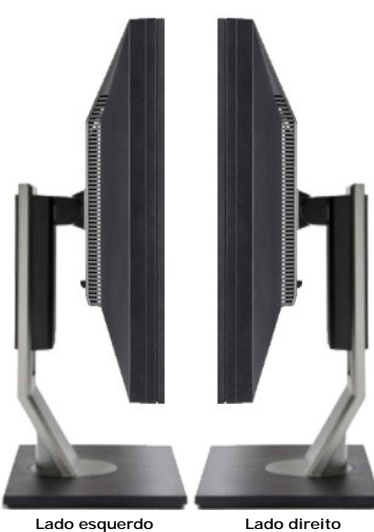

### **Vista inferior**

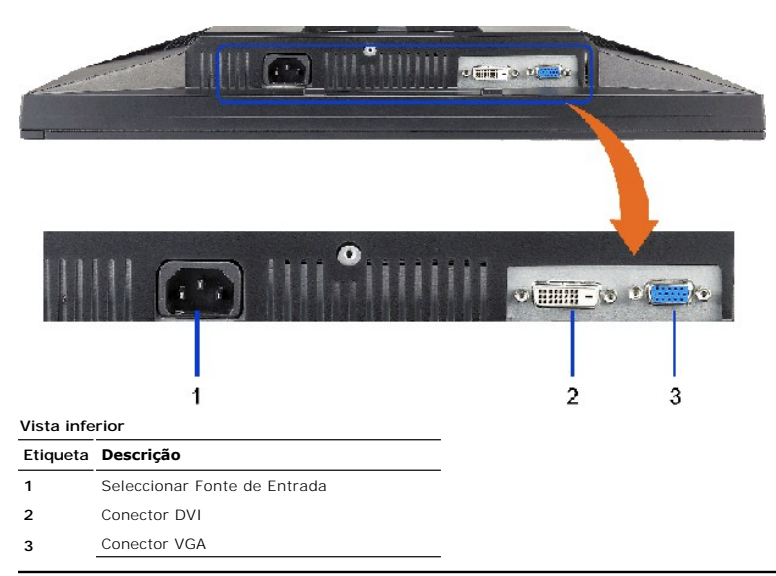

## <span id="page-4-0"></span>**Especificações do monitor**

## **Especificações do ecrã plano**

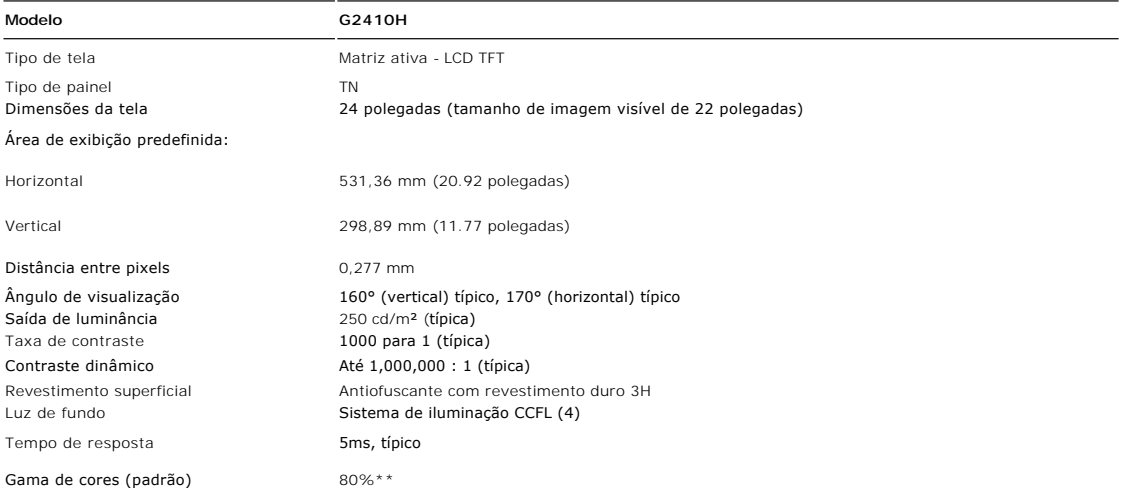

\* A gama de cores G2210 (padrão) tem por base as normas de teste CIE1976 (80%) e CIE1931 (68%).

\*\* A gama de cores G2410H (padrão) tem por base as normas de teste CIE1976 (80%) e CIE1931 (68%).

## **Especificações em termos da resolução**

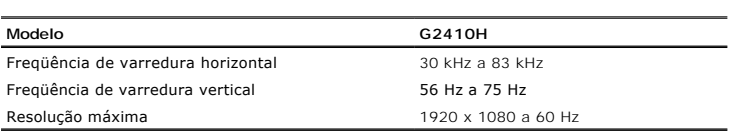

## **Modos de Vídeo Suportados**

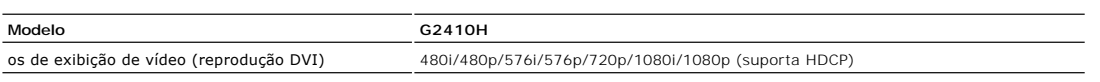

## **Modos de exibição predefinidos**

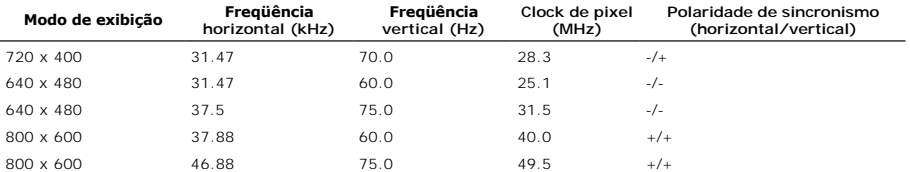

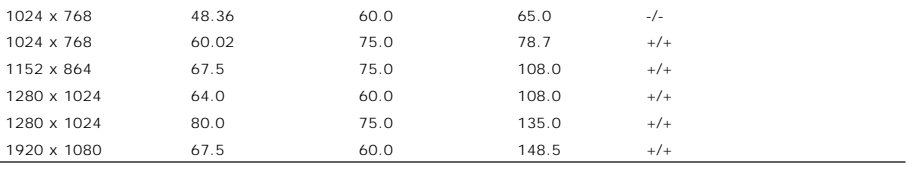

## **Especificações eléctricas**

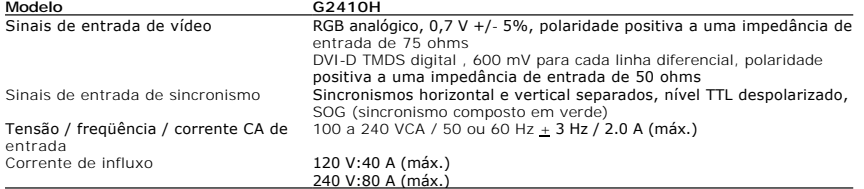

## **Características físicas**

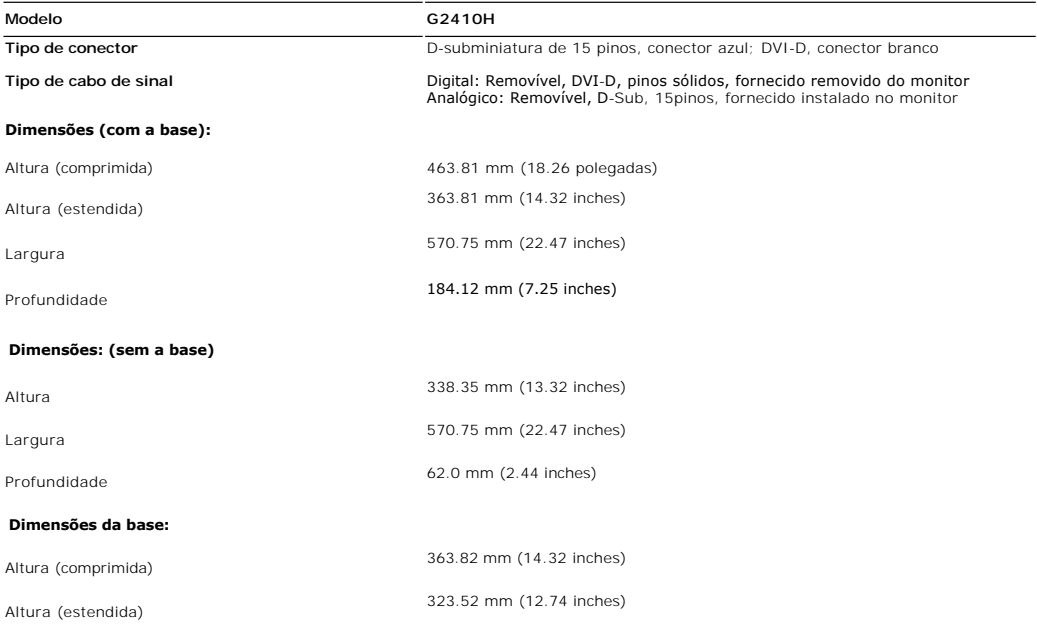

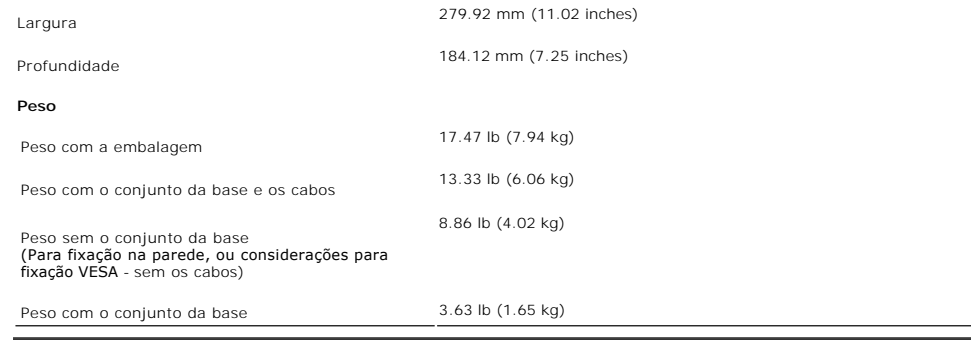

 $\frac{1}{\sqrt{2\pi}}\left( \frac{1}{\sqrt{2\pi}}\right) ^{2}$ 

## **Condições ambientais**

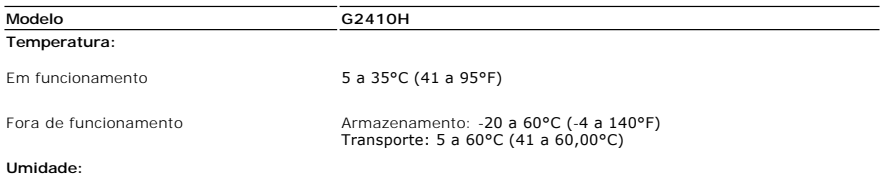

<span id="page-8-0"></span>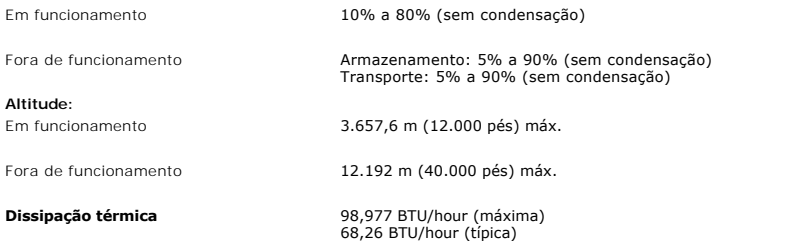

**Modos de gerenciamento de energia**

## <span id="page-9-0"></span>**Apêndice**

**Guia do utilizador do monitor de ecrã plano Dell™ G2410H**

- [Instruções de segurança](#page-9-1)
- [Avisos da FCC \(somente Estados Unidos\)](#page-9-2)
- [Como entrar em contato com a Dell](#page-9-3)

# <span id="page-9-1"></span>**ATENÇÃO: Instruções de segurança**

**ATENÇÃO: O uso de controles, ajustes ou procedimentos não especificados neste documento pode resultar em choque elétrico e outros riscos de natureza mecânica e elétrica.**

Para mais informações acerca das normas de segurança a seguir, consulte a secção *Guia informativo do produto*.

## <span id="page-9-2"></span>**Avisos da FCC (somente Estados Unidos)**

Para o Aviso FCC e outras informações reguladoras, consulte o website de conformidade reguladora localizado em http://www.dell.com/regulatory\_compliance.

### <span id="page-9-3"></span>**Como entrar em contato com a Dell**

**Nos E.U.A.: 800-WWW-DELL (800-999-3355).**

**NOTA**: Se não tiver ligação à Internet, poderá encontrar informação sobre como contactar a Dell na factura, na embalagem do produto, no talão de compra<br>ou no catálogo de produtos Dell.

**A Dell dispõe de vários serviços de assistência técnica tanto online como por telefone. A disponibilidade destes varia conforme o país e o produto e alguns serviços podem não estar disponíveis na sua área. Para contactar a secção de vendas, de assistência técnica ou de apoio ao cliente da Dell:**

- **1.** Visite o site **support.dell.com**.
- **2.** Procure o seu país ou a sua região no menu pendente **Choose A Country/Region** existente na parte inferior da página.
- **3.** Clique em **Contact Us** no lado esquerdo da página.
- **4.** Seleccione o serviço pretendido ou a ligação segundo o que pretender..
- **5.** Escolha o método de contacto que lhe for mais conveniente.

## **Ajuda na Instalação de PowerNap**

Para instalar PowerNap corretamente, siga estes passos:-

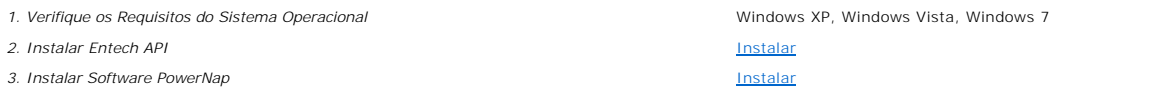

## <span id="page-11-0"></span>**Instalação do monitor**

**Monitor de Painel Plano Dell™ G2410H** 

## **Se você tem um computador de mesa Dell™ ou um computador portátil Dell™ com acesso à Internet**

1. Acesse **http://support.dell.com**, digite a etiqueta de serviço e faça o download da versão mais recente da placa de vídeo.

2. Depois de instalar os controladores do adaptador gráfico, tente novamente configurar a resolução para **1920 X 1080**.

Se você não puder configurar a resolução a 1680x1050 (para G2210) ou 1920X1080 (para G2410), contacte Dell™ para inquirir sobre um Adaptador de Gráfico<br>que suporte estas resoluções.

**NOTA**: Se não conseguir configurar a resolução para 1920 X 1080, entre em contato com a Dell™ para conhecer um adaptador gráfico que suporte esta<br>resolução.

### <span id="page-12-0"></span>**Instalação do monitor**

**Monitor de Painel Plano Dell™ G2410H** 

### **Se você não tem um computador de mesa, computador portátil, ou placa gráfica Dell™**

No Windows XP®:

- 1. Clique com o botão direito na área de trabalho e selecione **Propriedades**.
- 2. Selecione a guia **Configurações**.
- 3. Selecione **Avançadas**.
- 4. Identifique o fornecedor do controlador gráfico a partir da descrição na parte superior da janela (por exemplo, NVIDIA, ATI, Intel, etc.).
- 5. Consulte o website do fornecedor da placa gráfica para o driver atualizado (por exemplo, [http://www.ATI.com](http://www.ati.com/) o [http://www.NVIDIA.com](http://www.nvidia.com/) ).
- 6. Depois de instalar os controladores do adaptador gráfico, tente novamente configurar a resolução para **1920 X 1080**.
- No Windows Vista® ou Windows® 7:
- 1. Clique com o botão direito na área de trabalho e clique em **Personalização**.
- 2. Clique em **Alterar Configurações de Exibição**.
- 3. Clique em **Configurações Avançadas**.
- 4. Identifique o fornecedor do controlador gráfico a partir da descrição na parte superior da janela (por exemplo, NVIDIA, ATI, Intel, etc.).
- 5. Consulte o website do fornecedor da placa gráfica para o driver atualizado (por exemplo, [http://www.ATI.com](http://www.ati.com/) o [http://www.NVIDIA.com](http://www.nvidia.com/) ).
- 6. Depois de instalar os controladores do adaptador gráfico, tente novamente configurar a resolução para **1920 X 1080**.
- **NOTA**: Se não conseguir configurar a resolução para 1920 x 1080, entre em contato com o fabricante do computador ou considere a compra de um<br>adaptador gráfico que suporte a resolução de vídeo de 1920 x 1080.

## <span id="page-13-0"></span>**Utilização do monitor**

#### **Guia do utilizador do monitor de ecrã plano Dell™ G2410H**

- [Utilização dos botões existentes no painel frontal](#page-13-1)
- [Utilização dos menus apresentados no ecrã \(OSD\)](#page-14-0)
- Software PowerNap
- Configurando a Resolução Máxima
- Uso do Dell Soundbar (opcional)
- Usando a Extensão Vertical, Articulação e Inclinação

## <span id="page-13-1"></span>**Utilização dos botões existentes no painel frontal**

Use os botões de controlo, na arte frontal do monitor, para regular as características da imagem a ser exibida. Quando usa estes botões para regular os<br>controlos, um OSD mostra os valores numéricos das características, à m

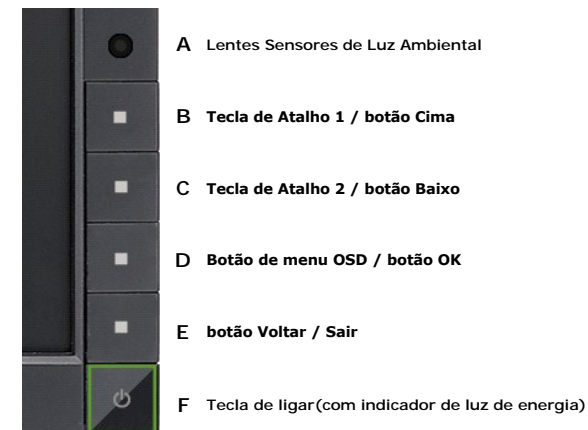

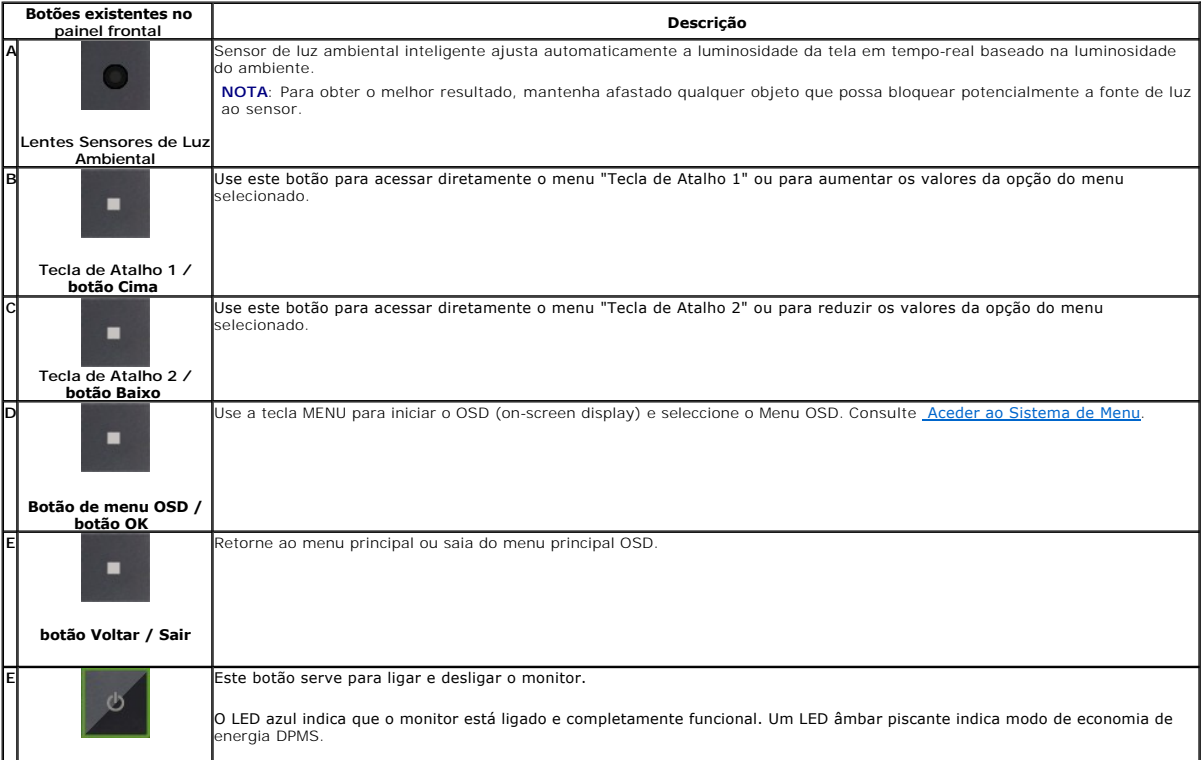

## <span id="page-14-0"></span>**Utilização dos menus apresentados no ecrã (OSD)**

#### <span id="page-14-1"></span>**Acesso ao sistema de menus**

NOTA: Se você alterar as configurações e prosseguir para outro menu ou sair do menu OSD, o monitor salva automaticamente as alterações. As<br>alterações também são salvas se você alterar as configurações e esperar o menu OSD **1.** Pressione o botão Menu para abrir o menu OSD e exibir o menu principal.

#### **Menu Principal para Entradas Analógicas (VGA)**

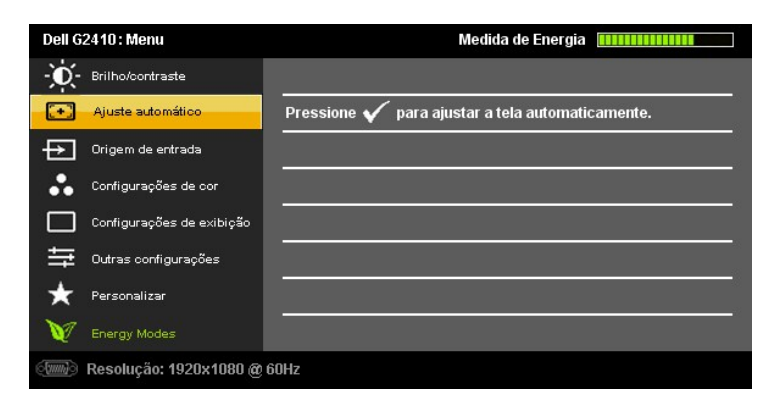

**ou**

**Menu Principal para Entrada Digital (DVI-D)**

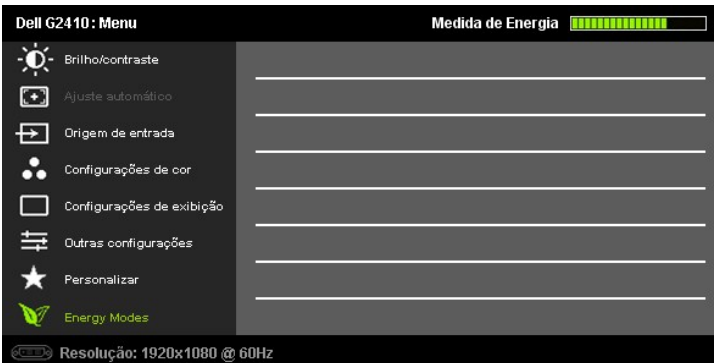

**NOTA:** A opção AJUSTE AUTOMÁTICO apenas está disponível aquando da utilização do conector analógico (VGA)

2. Pressione os botões **V**e e **V** para navegar pelas opções de configuração. O nome da opção é realçado ao passar de um ícone para outro. Consulte a<br>tabela abaixo para conhecer todas as opções disponíveis no monitor.

**3.** Pressione o **de de Voltão** uma vez para ativar a opção destacada.

indicadores no menu.

**4.** Pressione os botões **V** e **O** para selecionar o parâmetro desejado.

Pressione  $\blacksquare$ e $\blacksquare$  para acessar a barra de controle deslizante e, em seguida, use os botões  $\blacksquare$  e $\blacksquare$ , para fazer al alterações de acordo com os

**5.** indicadores no menu **6.** Pressione o botão <mark>de </mark>uma vez para retornar para o menu principal para selecionar outra opção ou pressione o botão <mark>de</mark> duas ou três vezes para sair do<br>menu OSD.

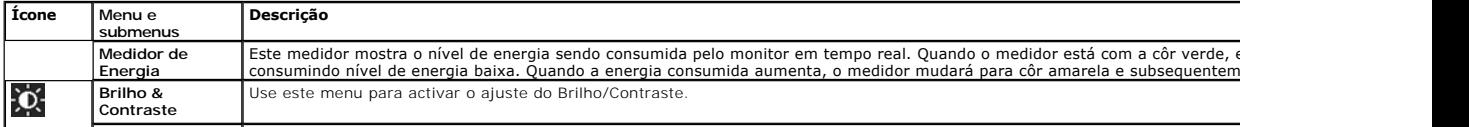

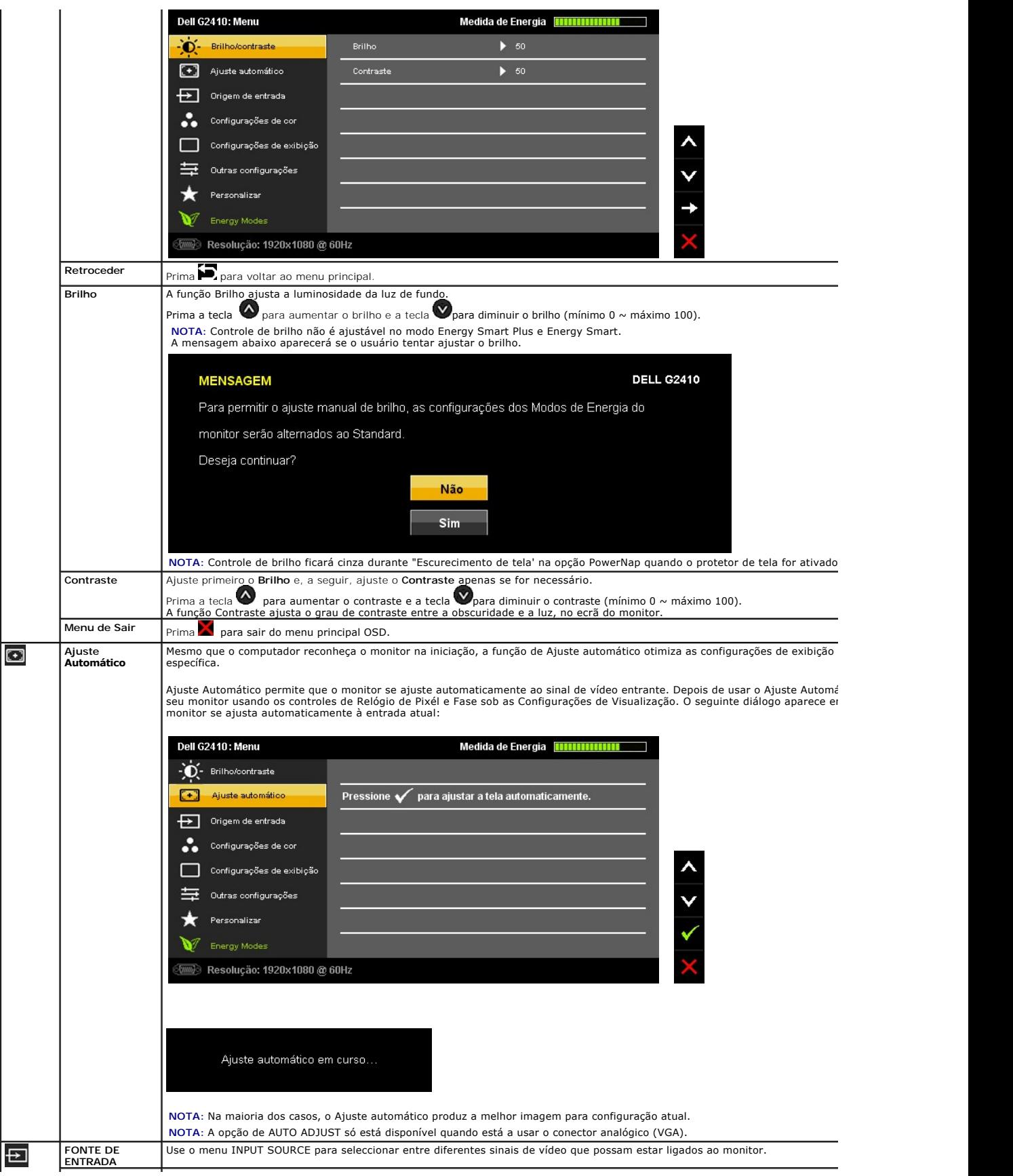

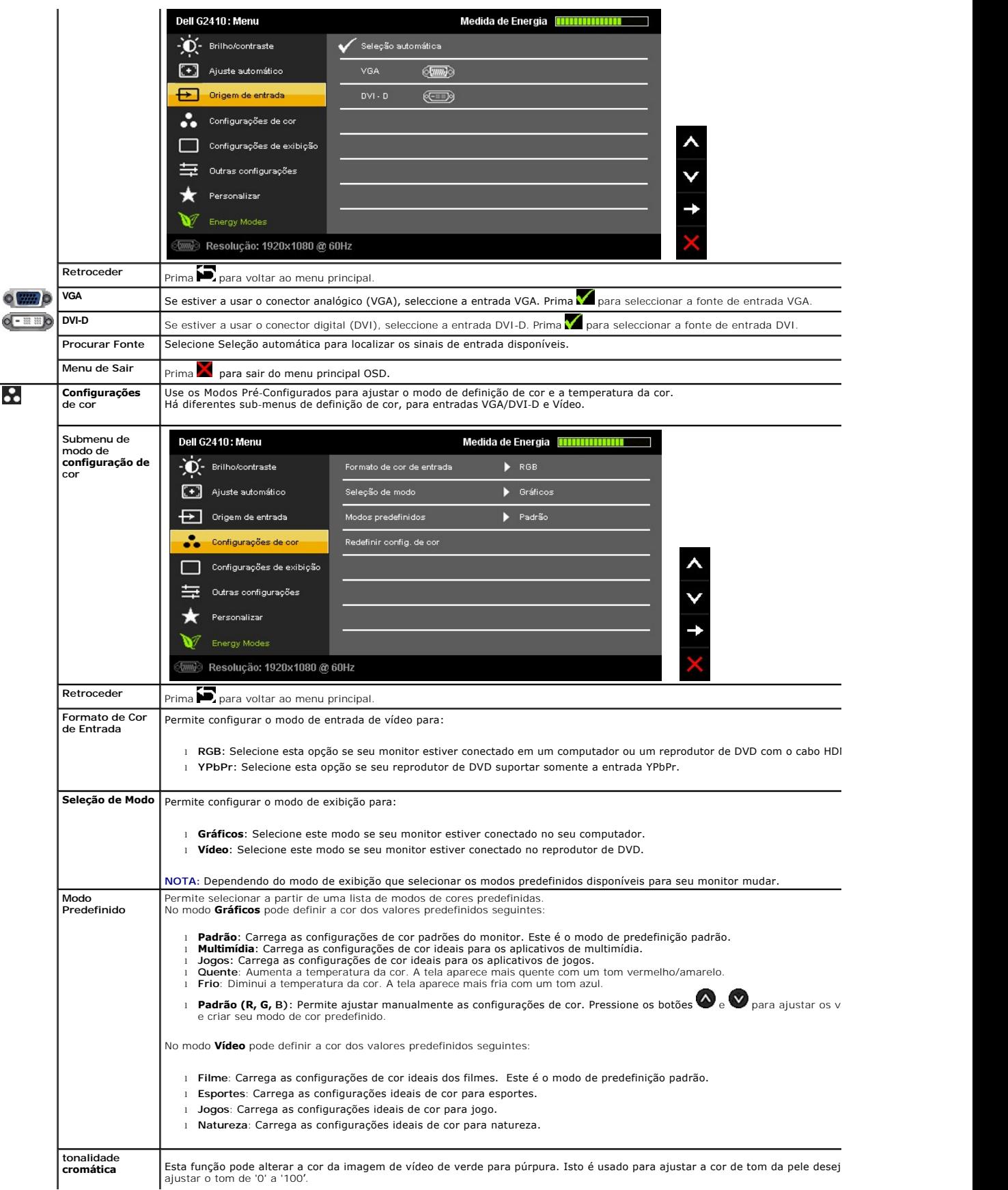

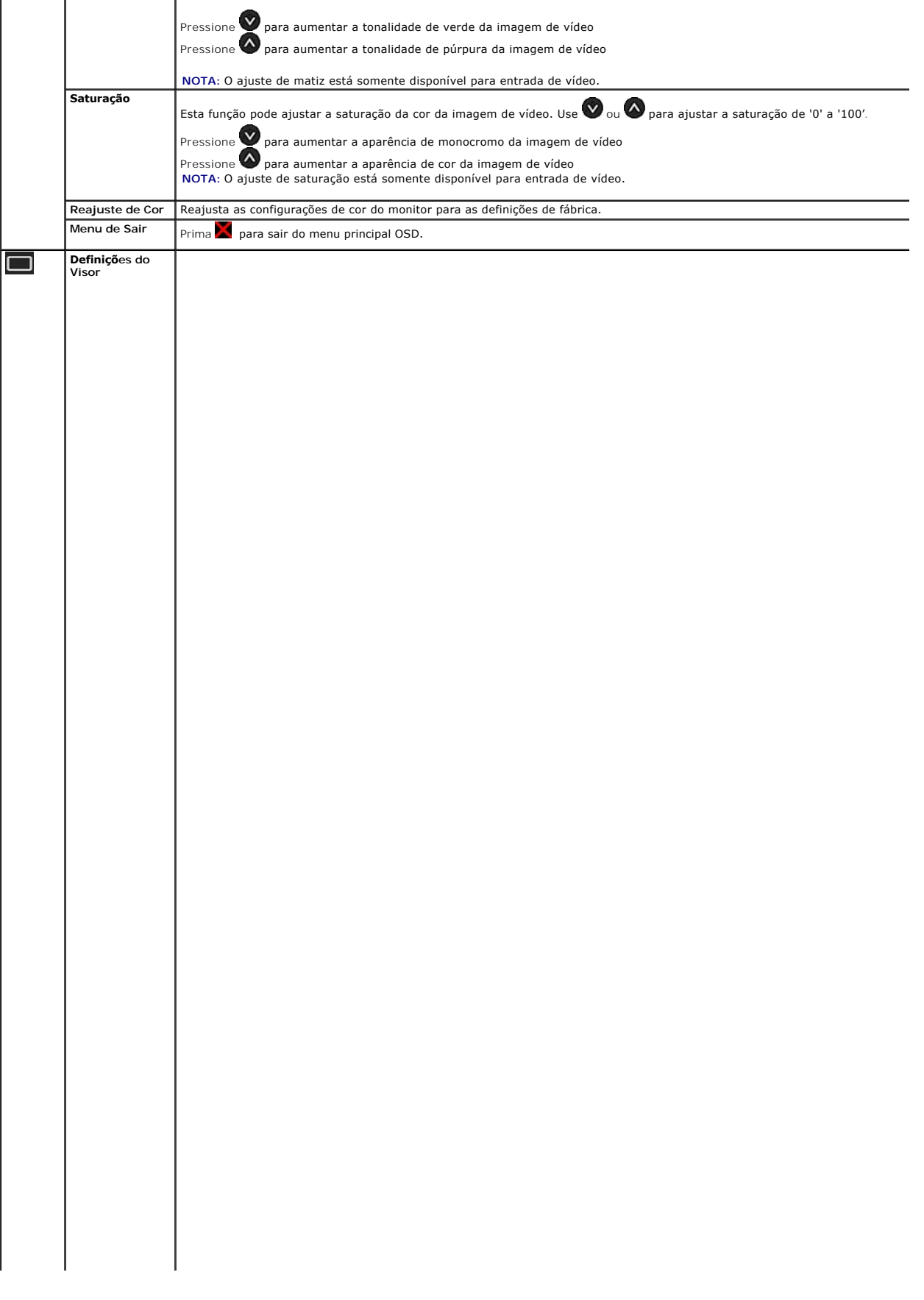

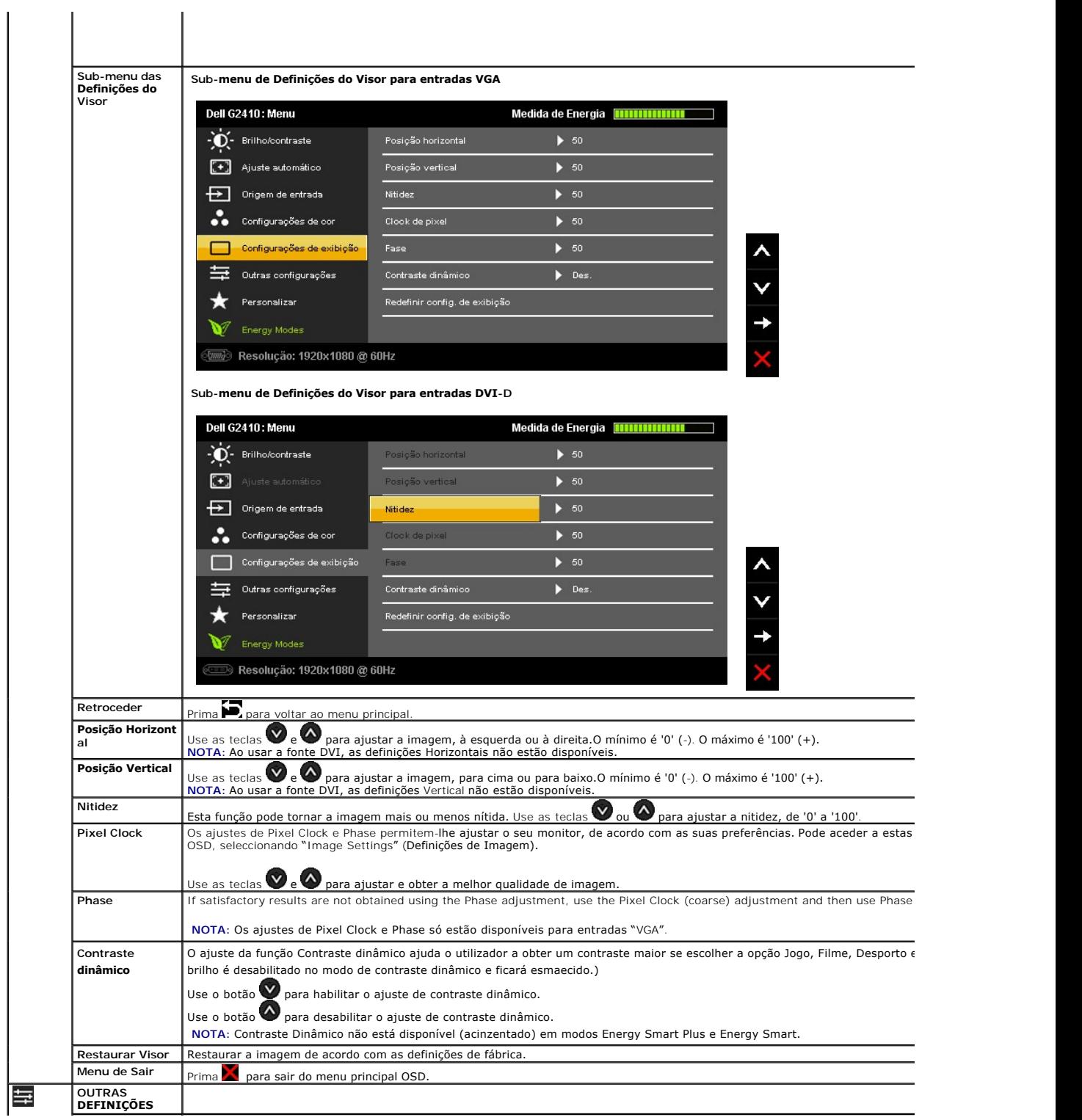

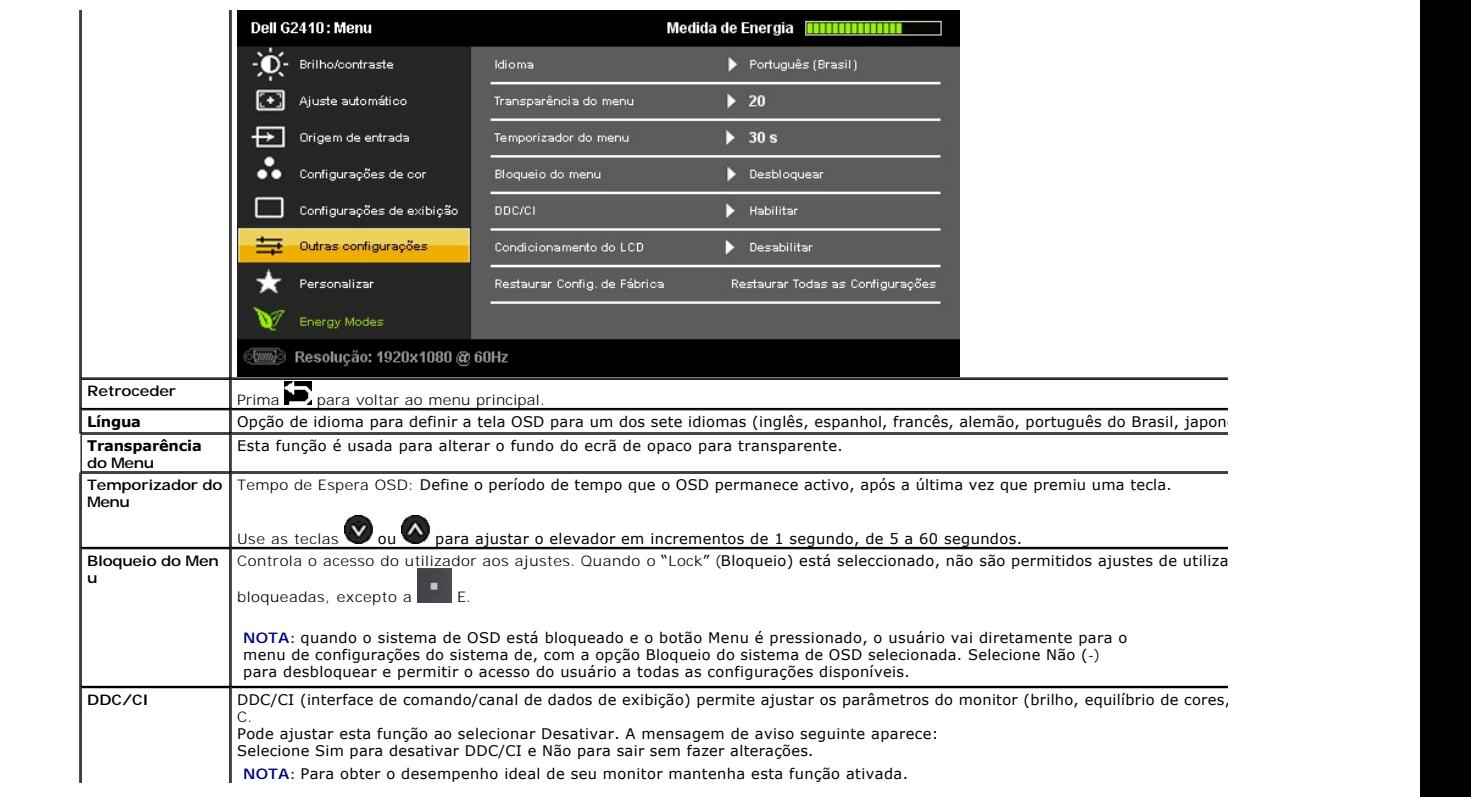

## <span id="page-24-0"></span>**Instalação do monitor**

**Monitor de Painel Plano Dell™ G2410H** 

## **Instruções importantes sobre como definir a resolução do display para 1920 X 1080 (Max.)**

Para um desempenho de exibição ótimo ao usar os sistemas operacionais Microsoft® Windows®, configure a resolução de exibição para 1920 X1 080 efetuando os seguintes passos:

No Windows XP®:

- 1. Clique com o botão direito na área de trabalho e selecione **Propriedades**.
- 2. Selecione a guia **Configurações**.
- 3. Mova a barra deslizante para a direita pressionando e segurando o botão esquerdo do mouse e ajuste a resolução da tela para **1920 X 1080**.

4. Clique em **OK**.

- No Windows Vista® ou Windows® 7:
- 1. Clique com o botão direito na área de trabalho e clique em **Personalização**.
- 2. Clique em **Alterar Configurações de Exibição**.
- 3. Mova a barra deslizante para a direita pressionando e segurando o botão esquerdo do mouse e ajuste a resolução da tela para **1920 X 1080**.
- 4. Clique em **OK**.

Se não existir a opção **1920 X 1080**, poderá ser preciso atualizar o driver da placa de vídeo. Escolha a situação abaixo que melhor descreva o sistema do<br>computador que você está usando e siga as instruções fornecidas:

**1: [Se você tem um computador de mesa Dell™ ou um computador portátil Dell™ com acesso à Internet.](file:///C:/data/Monitors/G2410H/pb/ug/internet.htm)**

**2: [Se você não tem um computador de mesa, computador portátil, ou placa gráfica Dell™.](file:///C:/data/Monitors/G2410H/pb/ug/non-dell.htm)**

## <span id="page-25-0"></span>**Monitor de Painel Plano Dell™ G2410H**

[Guia do usuário](file:///C:/data/Monitors/G2410H/pb/ug/index.htm) 

[Instruções importantes sobre como definir a resolução do display para 1920X1080 \(Max.\)](file:///C:/data/Monitors/G2410H/pb/ug/optimal.htm) 

## **As informações neste documento estão sujeitas a alterações sem aviso prévio. © 2009 Dell Inc. Todos os direitos reservados.**

Reprodução destes materiais em qualquer maneira sem a permissão por escrito de Dell Inc. é est**r**itamente proibida.

Marcas comerciais usadas neste texto: *Dell* e **o logotipo da Dell são marcas comerciais da Dell Inc;** *Microsoft, Windows,* e Windows NT são ma**rcas registradas da Microsoft**<br>Corporation; *Adobe* é uma marca comercial da

Outros nomes e marcas comerciais podem ser usados neste documento como referência a outros proprietários de nomes ou marcas ou a seus produtos. A Dell Inc. nega<br>qualquer interesse de propriedade em marcas e nomes comerciai

#### **Model G2410t.**

**Decembro 2009 Rev. A00** 

## <span id="page-26-0"></span>**Instalação do monitor**

**Guia do utilizador do monitor de ecrã plano Dell™ G2410H**

- [Fixação da base](#page-26-1)
- $\bullet$  [Ligação do monitor](#page-26-2)
- O Organização dos cabos
- [Colocação do Soundbar \(opcional\)](#page-27-1)
- **O** Remoção da base
- [Montagem de parede \(opcional\)](#page-28-1)

## <span id="page-26-1"></span>**Fixação da base**

*NOTA:* O suporte é retirado do monitor quando for transportado da fábrica.

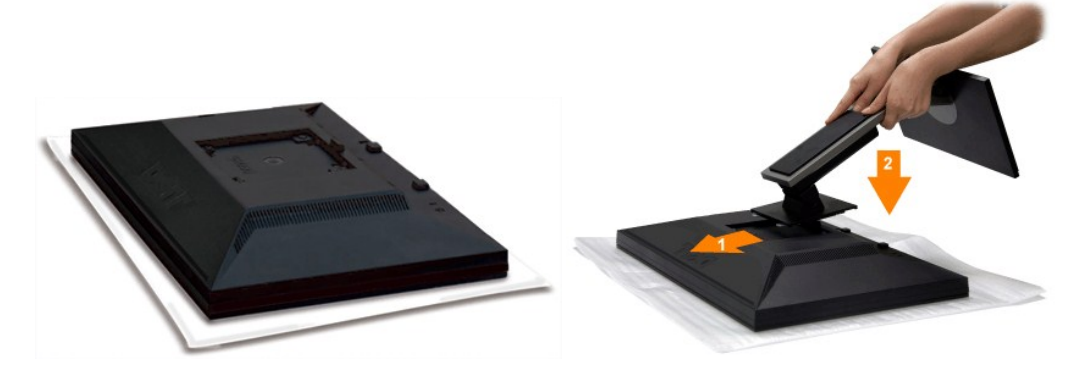

Remover a tampa do monitor e colocar o monitor sobre ela.

1. Encaixar as duas guias na parte superior da base sobre a parte traseira do monitor. 2. Abaixar a base de modo que a área de montagem do monitor se encaixe na base.

## <span id="page-26-2"></span>**Ligação do monitor**

 **MISE EN GARDE:** Antes de iniciar qualquer procedimento desta seção, leia as [instruções de segurança](file:///C:/data/Monitors/G2410H/pb/ug/appendx.htm#Safety%20Information).

Para ligar o seu monitor ao computador, siga os seguintes passos/instruções:

- 
- 1. Desligue o computador e desconecte o cabo elétrico.<br>2. Ligue o cabo do conector do visor, quer seja o branco (DVI-D digital) ou o azul (VGA analógico) à porta de vídeo correspondente, na parte de trás do<br>seu computador

#### **Ligação do cabo DVI de cor branca**

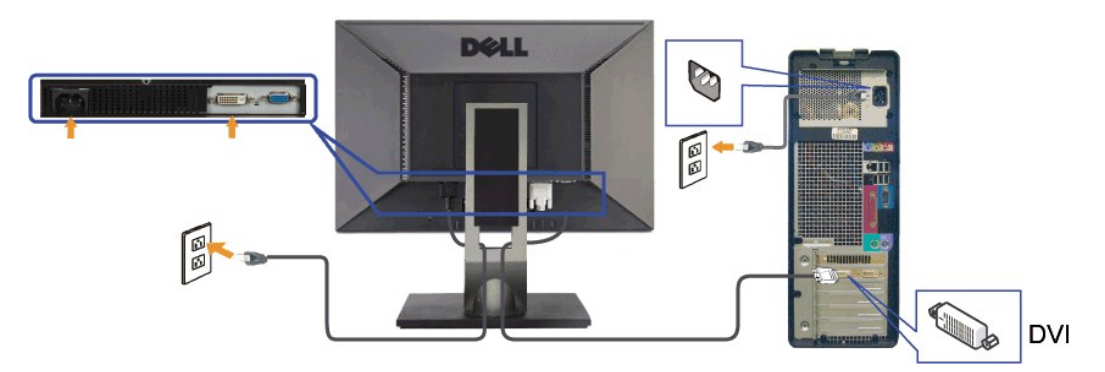

**Ligação do cabo VGA de cor azul**

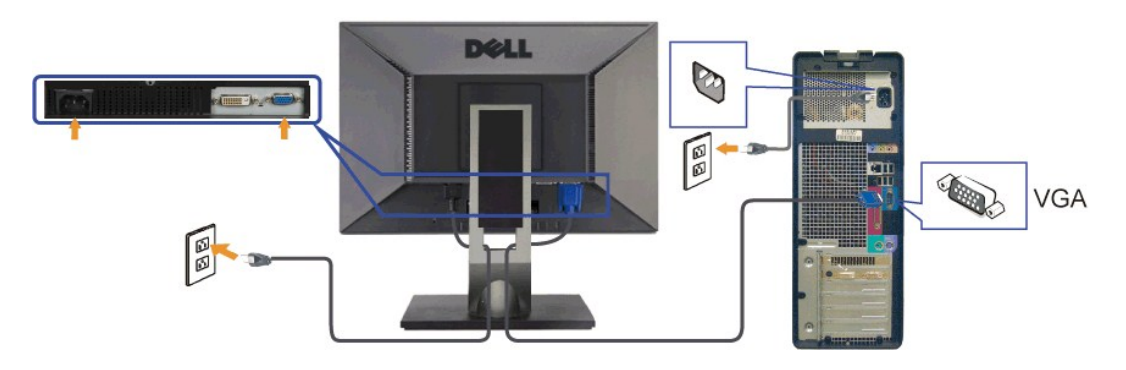

**A** MISE EN GARDE: Os Gráficos são usados apenas para efeitos de ilustração. O aspecto do computador pode variar.

## <span id="page-27-0"></span>**Organização dos cabos**

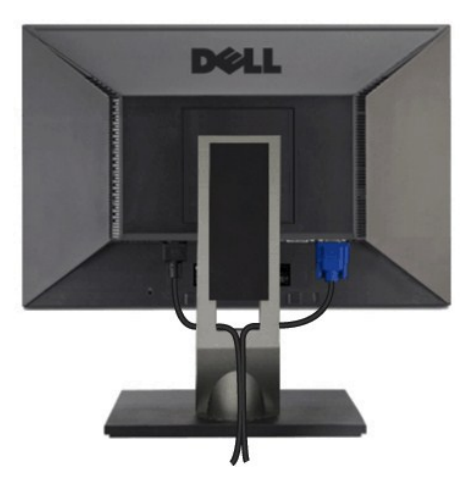

Depois de instalar todos os cabos necessários no monitor e no computador (consulte <u>Conexão do monitor</u> para saber como instalar os cabos) use o porta-<br>cabo para organizar os cabos de maneira apropriada, como mostrado ac

## <span id="page-27-1"></span>**Colocação do Soundbar (opcional)**

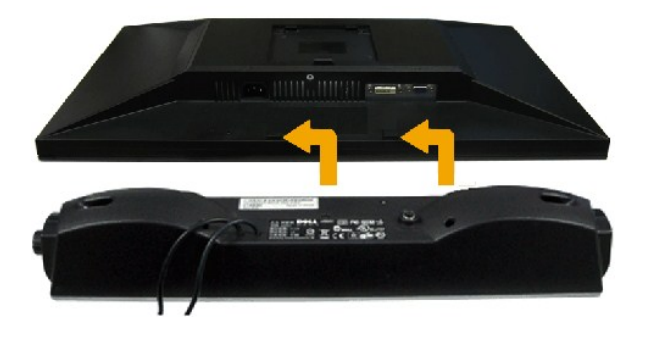

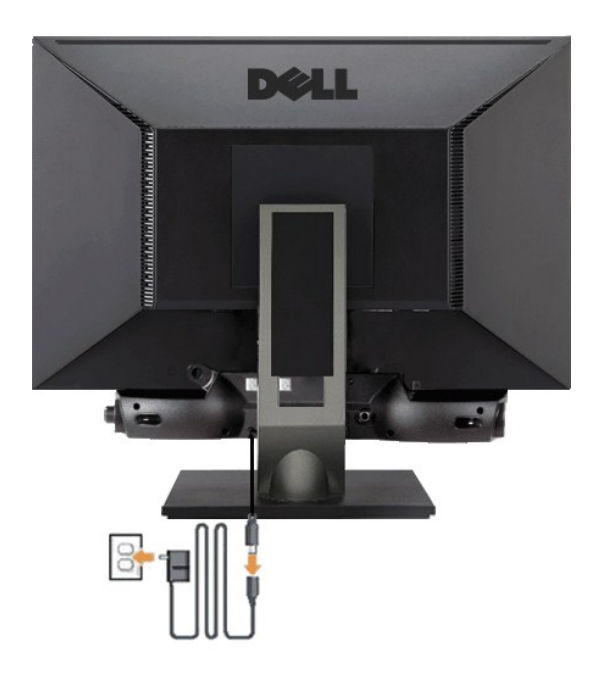

**AVISO:** Não use com nenhum dispositivo que não seja o Dell Soundbar.

- **1.** Na parte de trás do monitor, fixe o Soundbar alinhando os dois slots com os dois guias ao longo da parte inferior traseira do monitor.
- **2.** Deslize o Soundbar para a esquerda até se encaixar no lugar.
- **3.**  Conecte a barra de som com a fonte original.
- **4.**  Conecte os cabos de alimentação da fonte original em uma tomada de parede ao redor.
- **5.**  Insira o miniplugue estéreo verde da parte posterior do Sound Bar na entrada de áudio do computador.

## <span id="page-28-0"></span>**Remoção da base**

**A NOTA**: Para evitar riscar o ecrã LCD durante a remoção da base, certifique-se de que o monitor foi colocado sobre uma superfície limpa.

Para remover o suporte:

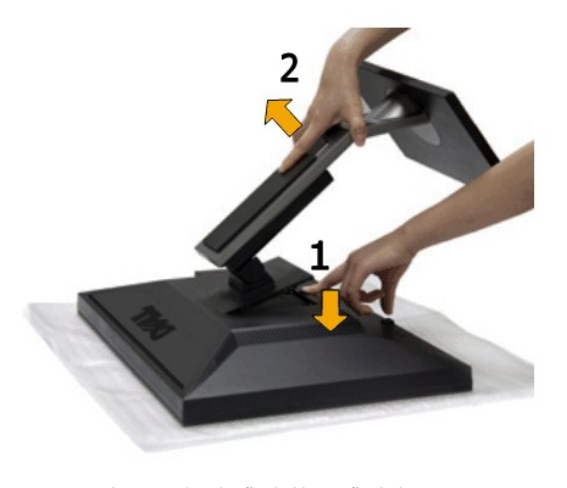

1. Mantenha premido o botão de libertação da base. 2. Levante a base para a remover do monitor.

<span id="page-28-1"></span>**Montagem de parede (opcional)**

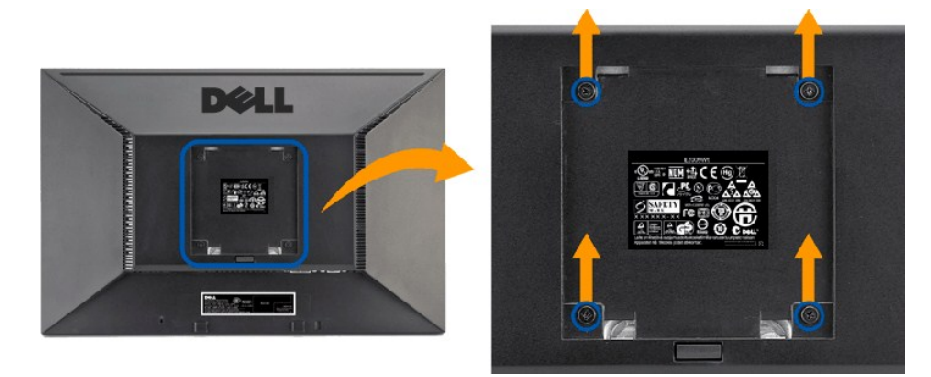

#### (Tamanho do parafuso: M4 x 10 mm).

Consulte as instruções que acompanha o kit de montagem da base compatível com VESA.

- 1. Coloque o painel de monitor em cima de um pano suave ou almofada sobre uma mesa plana estável.
- 
- 
- 2. Remover o suporte<br>3. Use uma chave de fenda para remover os quatros parafusos que prendem a tampa plástica.<br>4. Anexe o suporte de montagem do kit de montagem de parede no LCD.<br>5. Monte o LCD na parede ao seguir as instr

**A NOTA:** Para usar somente com o suporte de montagem de parede listado UL com a capacidade de suporte de carga/peso de 4,36 kg.

### <span id="page-30-0"></span>**Resolução de Problemas**

**Guia do utilizador do monitor de ecrã plano Dell™ G2410H** 

- [Resolução de problemas do monitor](#page-30-1)
- **O** [Problemas comuns](#page-31-0)
- [Problemas Específicos do Produto](#page-32-0)

ATENÇÃO: Antes de iniciar qualquer procedimento desta seção, leia as [instruções de segurança](file:///C:/data/Monitors/G2410H/pb/ug/appendx.htm#Safety%20Information).

### <span id="page-30-1"></span>**Resolução de problemas do monitor**

#### **Verificação do recurso de autoteste (STFC)**

O monitor possui um recurso de autoteste que permite verificar se está operando de maneira adequada. Se o monitor e o computador estão devidamente<br>conectados, mas a tela permanece escura, execute o autoteste do monitor seg

- 
- 1. Desligue o computador e o monitor.<br>2. Desconecte o cabo de vídeo da parte traseira do computador. Para garantir uma operação de autoteste adequada, remova o cabo digital (conector
- branco) e o analógico (conector azul) da parte traseira do computador. 3. Ligue o monitor.

A caixa de diálogo flutuante deve ser apresentada no ecrã (sobre um fundo preto) se o monitor não conseguir detectar um sinal de vídeo e estiver a<br>funcionar correctamente. No modo de auto-teste, o LED de alimentação perman

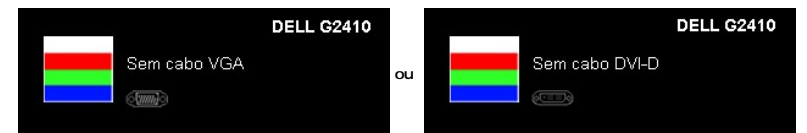

- 4. Essa caixa também aparecerá durante a operação normal do sistema se o cabo de vídeo estiver desconectado ou danificado. 5. Desligue o monitor e reconecte o cabo de vídeo; em seguida, ligue o computador e o monitor.
- 

Se a tela do monitor permanecer em branco após o procedimento anterior, verifique o controlador de vídeo e o computador; o monitor está funcionando normalmente.

## **Diagnóstico interno**

Seu monitor tem uma ferramenta de diagnóstico interno que o auxilia a determinar se a anormalidade da tela que ocorre é um problema inerente com seu monitor ou com o seu sistema de computador e placa gráfica.

**NOTA:** Pode executar o diagnóstico interno somente quando o cabo de vídeo estiver desconectado e o monitor estiver no *modo de auto-teste*.

Para executar o diagnóstico interno:

- 
- 1. Verifique se a tela esteja limpa (sem resíduo de poeira na superfície da tela).<br>2. Desconecte o(s) cabo(s) de vídeo da parte de trás do computador ou monitor. O monitor entra também no modo de auto-teste.<br>3. Press
- 

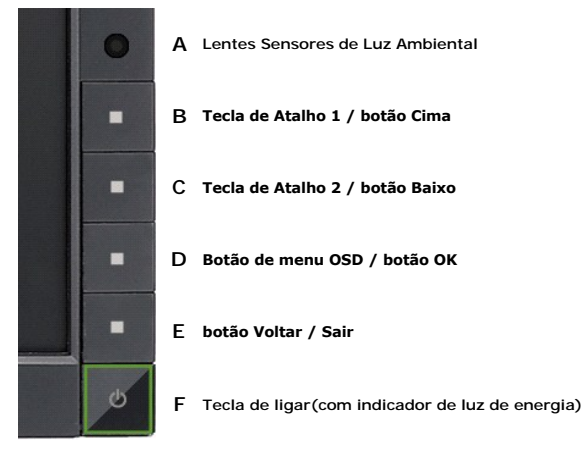

4. Inspecione com cuidado a tela para verificar anormalidades.

- 
- 5. P**ressione o botão E** no painel frontal novamente. A cor da tela muda para vermelho.<br>6. Inspecione com cuidado a tela para verificar anormalidades.<br>7. Repita os passos 5 e 6 para inspecionar a tela em verde, azul e bran

O teste foi concluído quando a tela branca aparece. Para sair pressione o botão **E** novamente.

Se não detecta qualquer anormalidade na tela ao usar a ferramenta de diagnóstico interna o monitor está funcionando corretamente. Verifique a placa de vídeo e o computador.

### <span id="page-31-0"></span>**Problemas comuns**

A tabela em baixo contém informações gerais acerca de problemas comuns que o monitor pode apresentar e inclui também algumas soluções possíveis.

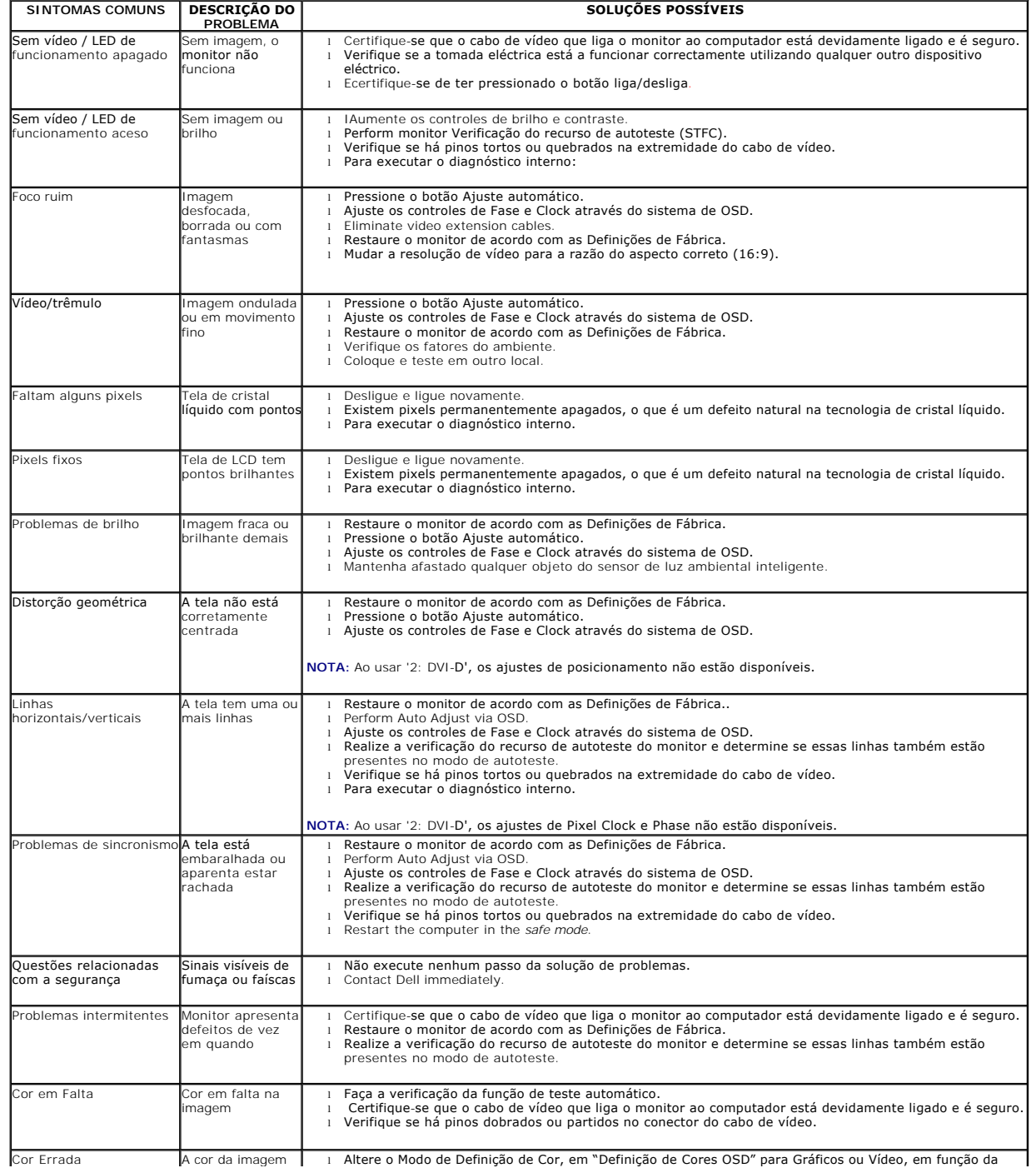

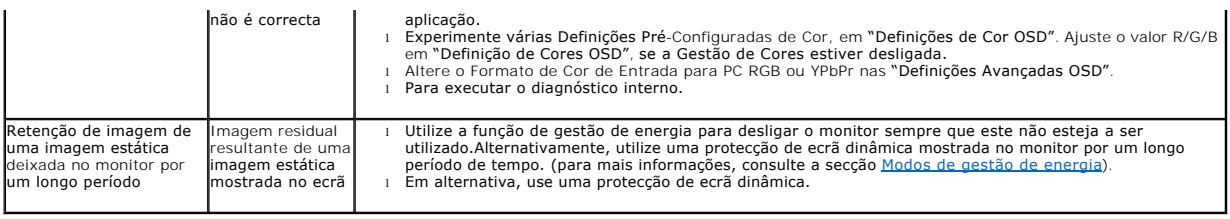

## <span id="page-32-0"></span>**Problemas Específicos do Produto**

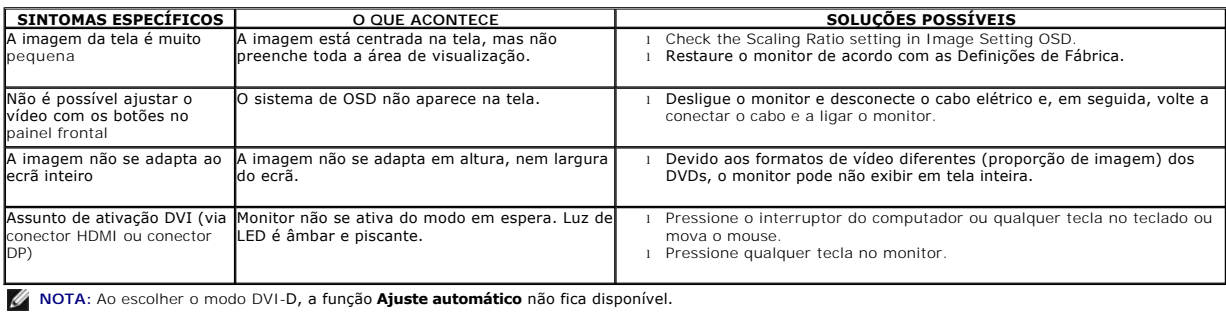